## <印刷手順(ICカード身分証無し)>

## 印刷条件 ①**LDAP**登録ユーザーである ②チャージカード(生協組合員証)がある **※**生協組合員証は、生協の営業時間内に生協事務室でお求め下さい。

オープニング画面で、画面にタッチします。

## **RICOH Ridoc IO Gate**

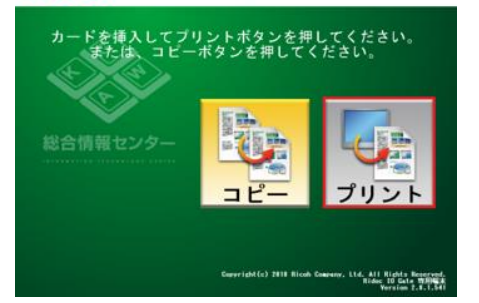

3. 自分の印刷ジョブが表示されますので選択し、 「印刷」を押します。**※**複数選択できます。

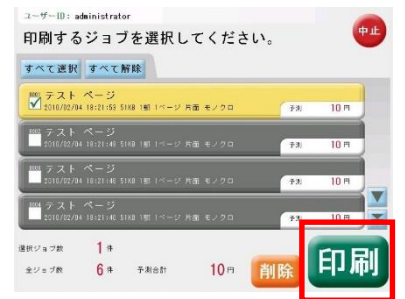

6.精算画面が表示されます。 「精算」を押します。

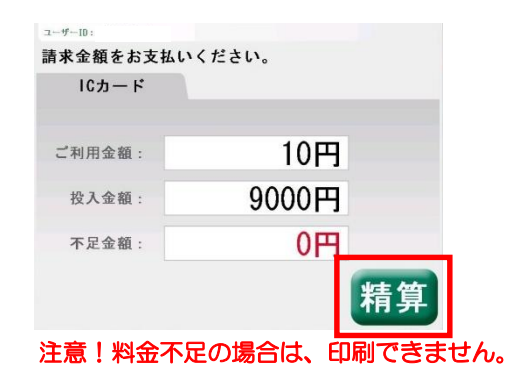

1.「ユーザー**ID**入力へ」を押します。

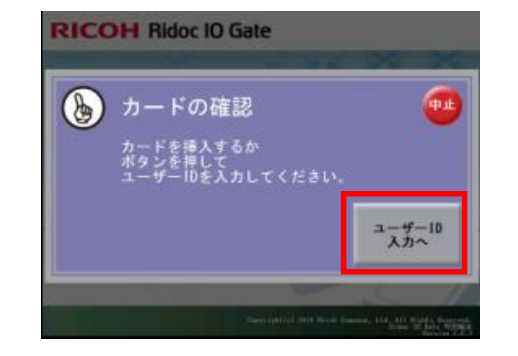

4. チャージカード(生協・リコーカード) を挿入します。

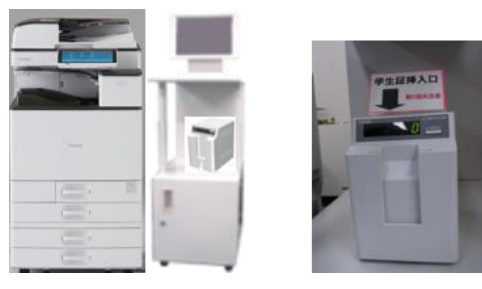

7. 精算の確認画面が表示されます。 良ければ「はい」を押します。

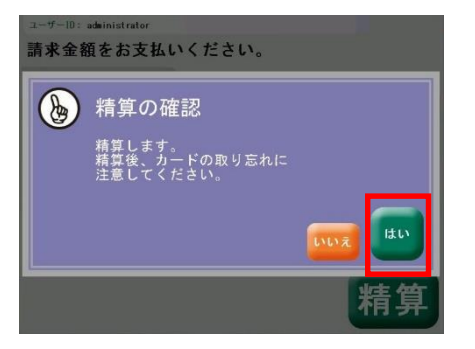

2.**ID**(**LDAP**ユーザー) **/ Password** 入力します。

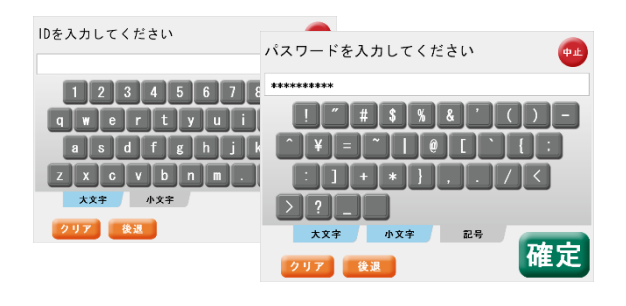

5.印刷確認表示がでますので、良ければ「はい」 印刷中の画面が表示されます。

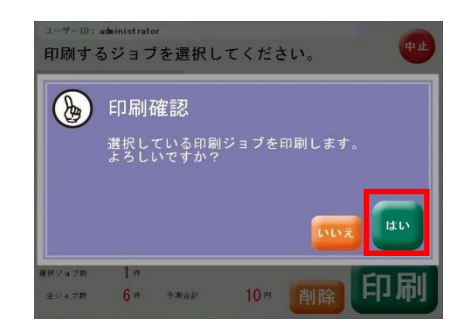

8.初期に戻ります。 **※"**カチッ"と音がすればカード取り出し可 取り忘れていると"ピピッ"と音がします。

**RICOH Ridoc IO Gate** 

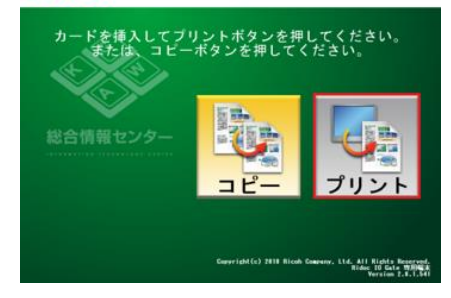